# 验证CBW150AX上的Wi-Fi 6客户端连接

# 目标 Ī

本文旨在向您展示如何验证Cisco Business 150系列接入点上的Wi-Fi 6客户端连接。

## 适用设备 |软件版本

- CBW150AX |10.2.2.0
- CBW151AXM |10.2.2.0

## 简介

CBW150AX接入点和CBW 151AXM网状扩展器是思科业务无线产品系列的下一代。 主要的新功能 /改进是802.11ax/Wi-Fi 6的实施。这些新AP通过提高网络的效力和管理更多设备的能力来提供更高 的性能。

在接入点的Web用户界面(UI)中,您可以看到客户端是通过Wi-Fi 6还是某些旧协议连接的。

CBW 15x系列设备与CBW 14x/240系列设备不兼容,不支持在同一LAN上共存。

继续阅读以了解更多信息。

# 检验Wi-Fi 6客户端连接 Ī

#### 第 1 步

登录CBW150AX的Web UI。

alballa Cisco Business

**Cisco Business Wireless Access Point** 

Welcome! Please click the login button to enter your user name and password

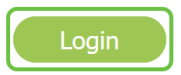

步骤 2

导航至菜单中的Monitoring > Network Summary > Clients。

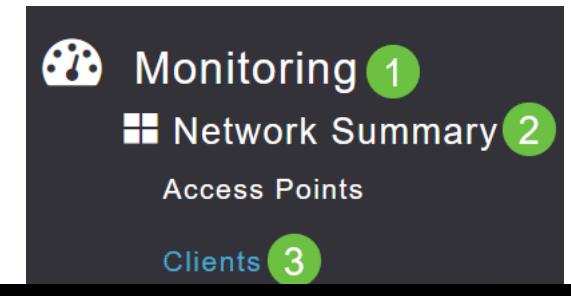

#### 步骤 3

检查表*中的*Protocol列。通过Wi-Fi 6连接的客户端将显示为**802.11ax**。

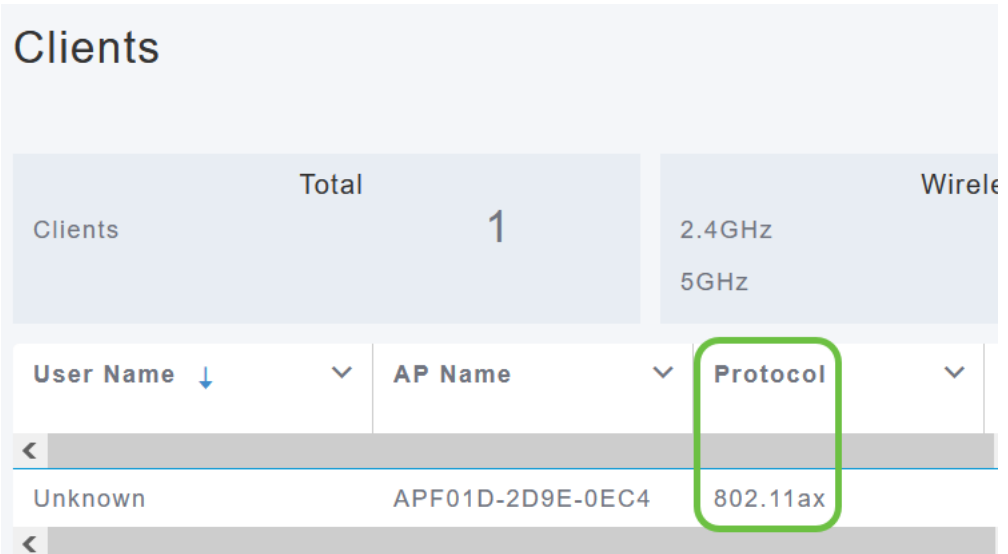

您也可以从菜单中选择客户端来查找此内容。在"一般"客户端信息下,"功能"设置将显示客户端支持 的协议和空间流数。

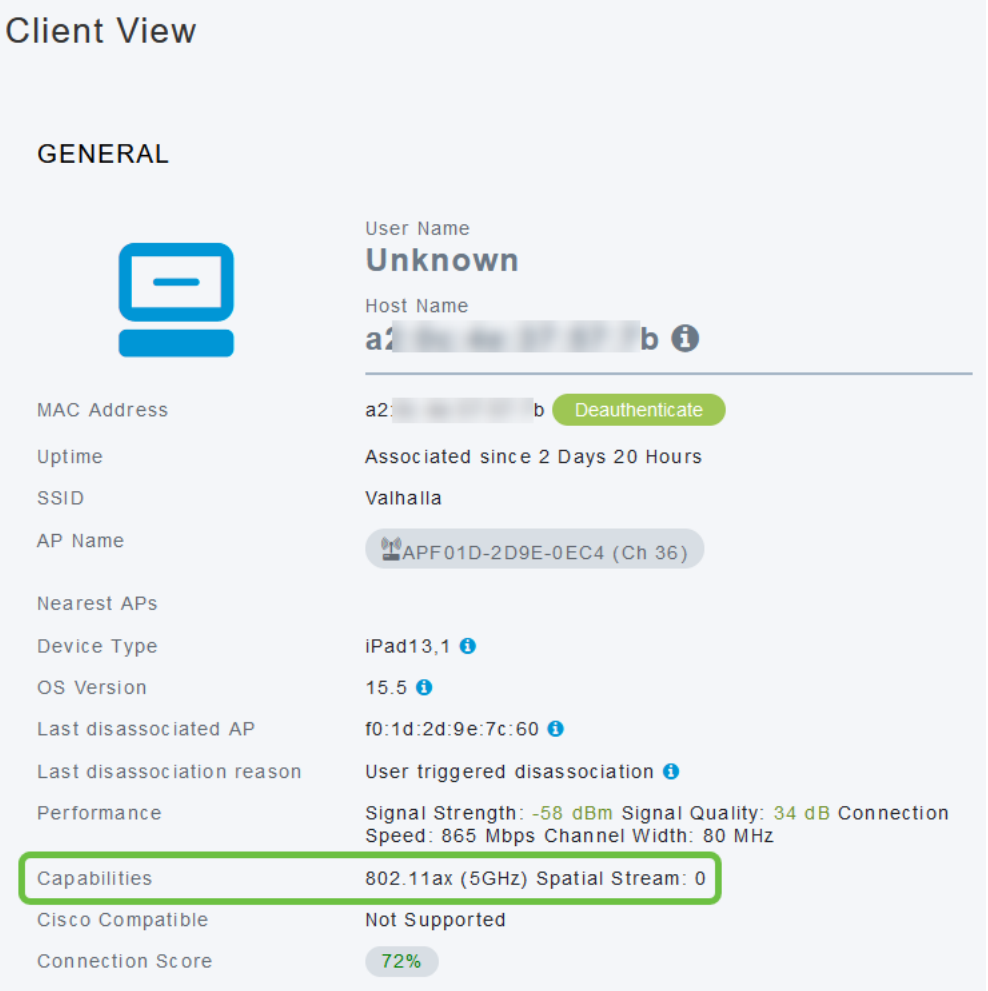

# 结论

就这么简单!您现在知道要验证CBW150AX接入点上的Wi-Fi 6客户端连接。